Hochschulrechenzentrum Justus-Liebig-Universität Gießen

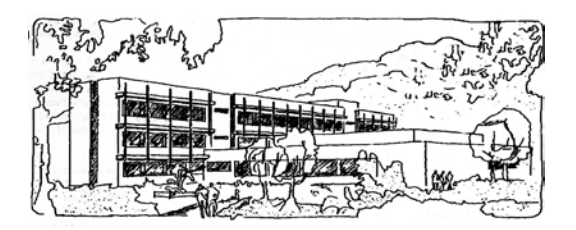

## **Microsoft Excel 2016**

# **Datenüberprüfung**

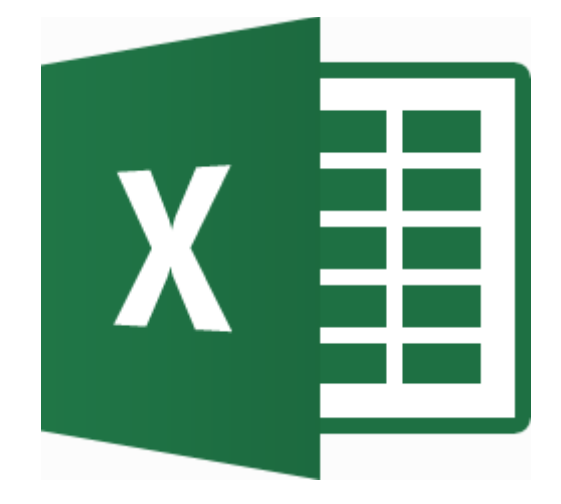

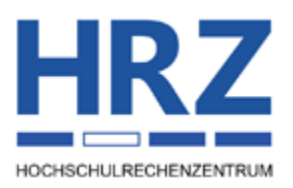

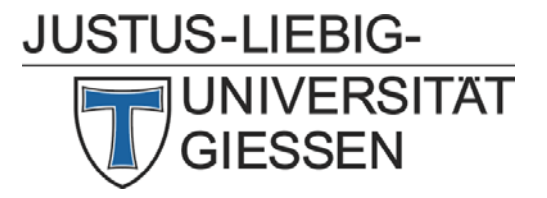

### **Inhaltsverzeichnis**

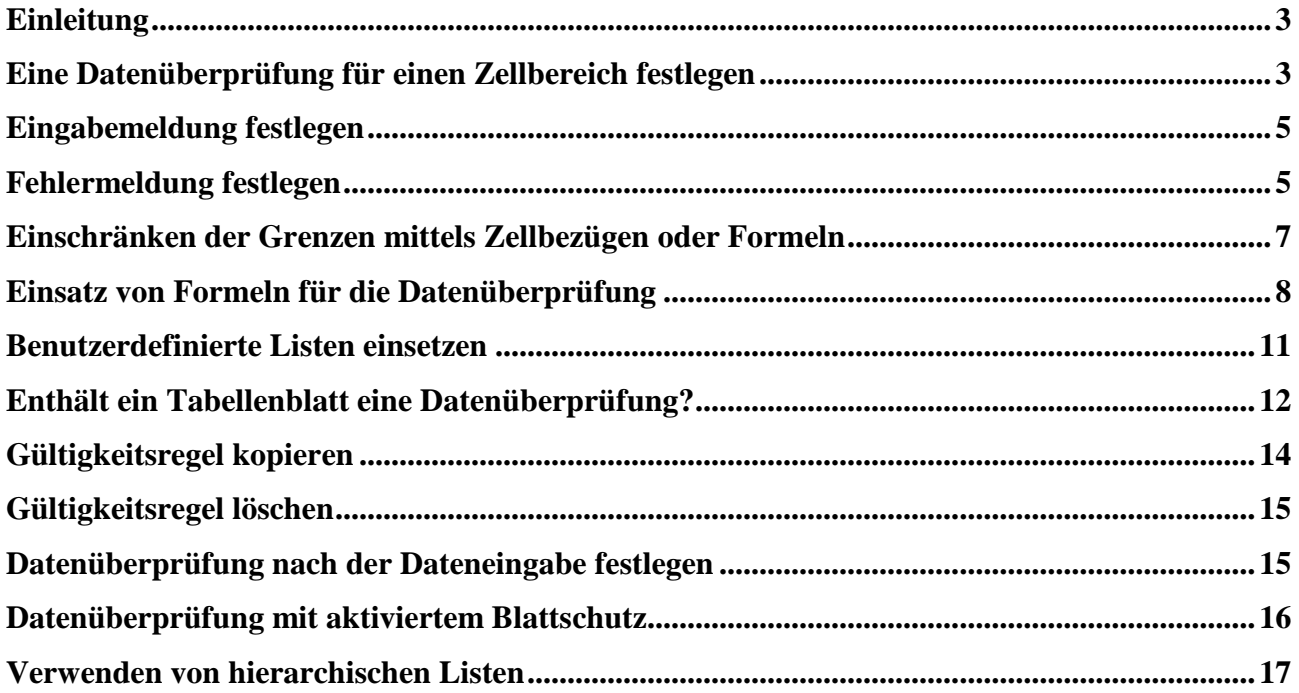

### **Abbildungsverzeichnis**

**H**

**R**

**Z**

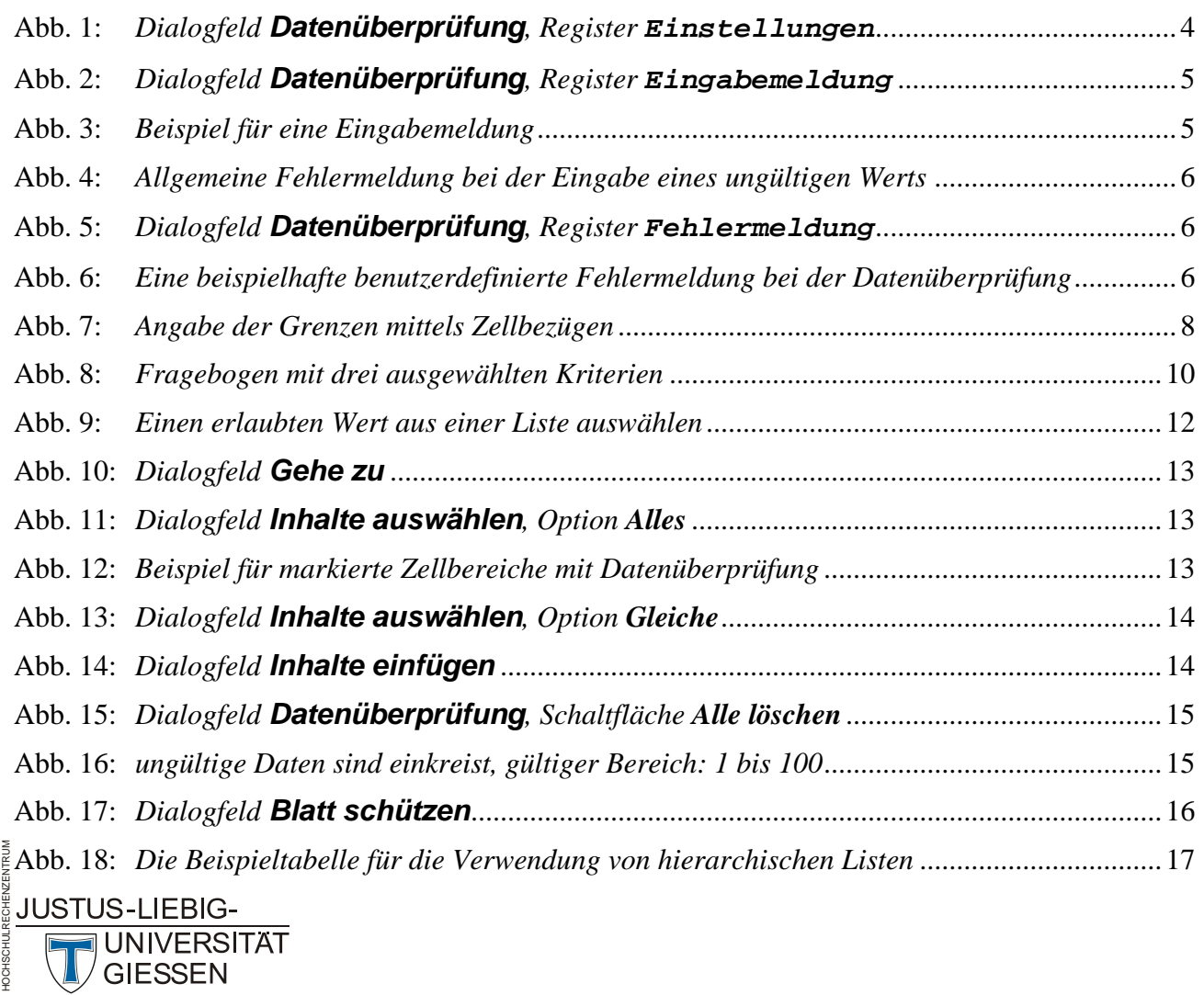

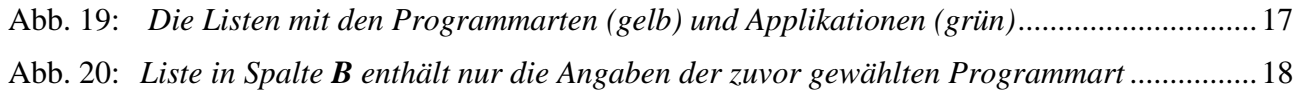

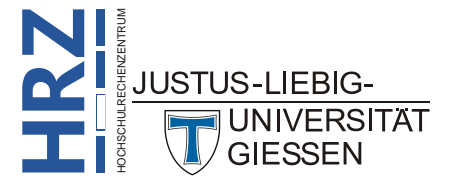

### <span id="page-4-0"></span>**Einleitung**

Stellen Sie sich folgenden Fall vor: Sie haben über einen längeren Zeitraum ein wissenschaftliches Experiment durchgeführt und dabei eine Fülle an Daten gesammelt. Leider war es nicht möglich, die Messwerte direkt in eine Excel-Arbeitsmappe oder eine andere Datei (z.B. eine Textdatei) zu übertragen. Sie mussten sich die Werte mühsam notieren. Nun wollen Sie die Daten in Excel analysieren. Dazu müssen Sie sie erst einmal in ein Tabellenblatt eingeben. Da es sich dabei eigentlich um eine recht stupide Arbeit handelt, lässt häufig schnell die Konzentration nach und dadurch passieren dann Eingabefehler. Mit Hilfe der Datenüberprüfung können einige (nicht unbedingt alle) Eingabefehler erkannt und behoben werden. Wenn Ihre Messdaten beispielsweise im Bereich zwischen 20 und 100 liegen, können Sie mit der Datenüberprüfung genau diesen Bereich eingrenzen. Wenn Sie jetzt z.B. den Wert 45 eingeben wollen, aber versehentlich die 4 doppelt eintippen, also 445 in die Tabellenzelle eintragen, würde die Datenüberprüfung reagieren und diesen ungültigen Wert nicht übernehmen. Allerdings kann die Datenüberprüfung einen Zahlendreher nicht erkennen. Wenn Sie also anstelle von 45 den Wert 54 eingeben, liegt dieser Wert immer noch im gültigen Bereich von 20 und 100 und ist daher aus Sicht von Excel korrekt. Sie müssen also schon eine gewisse Aufmerksamkeit an den Tag legen, wenn Sie die Daten eingeben.

Mit der Datenüberprüfung können Sie auch bestimmte Datentypen eingrenzen. Sie können beispielsweise angeben, dass nur Datums- oder Uhrzeitwerte eingegeben werden dürfen. Mit Hilfe von Formeln können solche Einschränkungen noch erweitert werden. Sie können auch eigene Listen definieren und mit der Datenüberprüfung festlegen, dass nur Daten aus der zuvor definierten Liste erlaubt sind. Es ist zudem möglich, die Datenüberprüfung auf bereits eingegebene Daten anzuwenden. Zwar werden fehlerhafte Daten nicht automatisch korrigiert, aber optisch kenntlich gemacht, damit Sie sie schneller erkennen und dann manuell korrigieren können.

Eine Datenüberprüfung ist insbesondere dann von Nutzen, wenn eine andere Person die Dateneingabe vornimmt. Diese Person weiß vermutlich gar nicht, welche Daten überhaupt erlaubt sind. Durch die Datenüberprüfung ist die Fehlerrate bei der Eingabe der Daten deutlich verringert.

Die Datenüberprüfung kann auch gut in Verbindung mit dem Zellschutz eingesetzt werden. Damit können Sie zusätzlich angeben, wo die Daten überhaupt eingegeben werden dürfen.

Das Skript gilt prinzipiell für alle Excel-Versionen ab 2007, einschließlich Excel für Office 365.

### <span id="page-4-1"></span>**Eine Datenüberprüfung für einen Zellbereich festlegen**

Wenn Sie jetzt die Datenüberprüfung für einen bestimmten Zellbereich anwenden wollen, gehen Sie wie folgt vor:

- 1. Markieren Sie den Zellbereich, für den die Datenüberprüfung definiert wird. Es kann sich dabei auch um mehrere, nicht direkt benachbarte Zellbereiche handeln.
- 2. Wählen Sie im Register **Daten** in der Gruppe *Datentools* das Symbol **Datenüberprüfung**. Es erscheint das Dialogfeld **Datenüberprüfung**. (siehe Abbildung [1,](#page-5-1) Seite [4\)](#page-5-1).

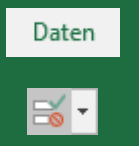

3. Im Dialogfeld wählen Sie im Register **Einstellungen** in der Liste **Zulassen** den Datentyp für die Einschränkung der Daten aus.

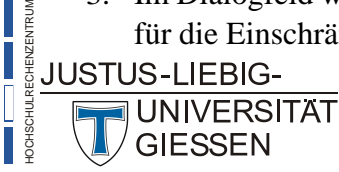

**H**

**RZ** 4. Je nach Auswahl in Schritt 3 müssen Sie noch die eigentliche Einschränkung festlegen.

Nach Bestätigung des Dialogfelds können Sie die Markierung aufheben und mit der eigentlichen Dateneingabe beginnen.

| Datenüberprüfung                                                    |    | 7         | $\times$ |
|---------------------------------------------------------------------|----|-----------|----------|
| Einstellungen<br>Eingabemeldung<br>Fehlermeldung                    |    |           |          |
| Gültigkeitskriterien                                                |    |           |          |
| Zulassen:<br>$\vee$ Leere Zellen ignorieren<br>$\vee$<br>Jeden Wert |    |           |          |
| Daten:                                                              |    |           |          |
| zwischen<br>$\checkmark$                                            |    |           |          |
|                                                                     |    |           |          |
| Änderungen auf alle Zellen mit den gleichen Einstellungen anwenden  |    |           |          |
| Alle löschen                                                        | OK | Abbrechen |          |

<span id="page-5-1"></span><span id="page-5-0"></span>Abb. 1: *Dialogfeld Datenüberprüfung, Register Einstellungen*

Hier ein paar Beispiele:

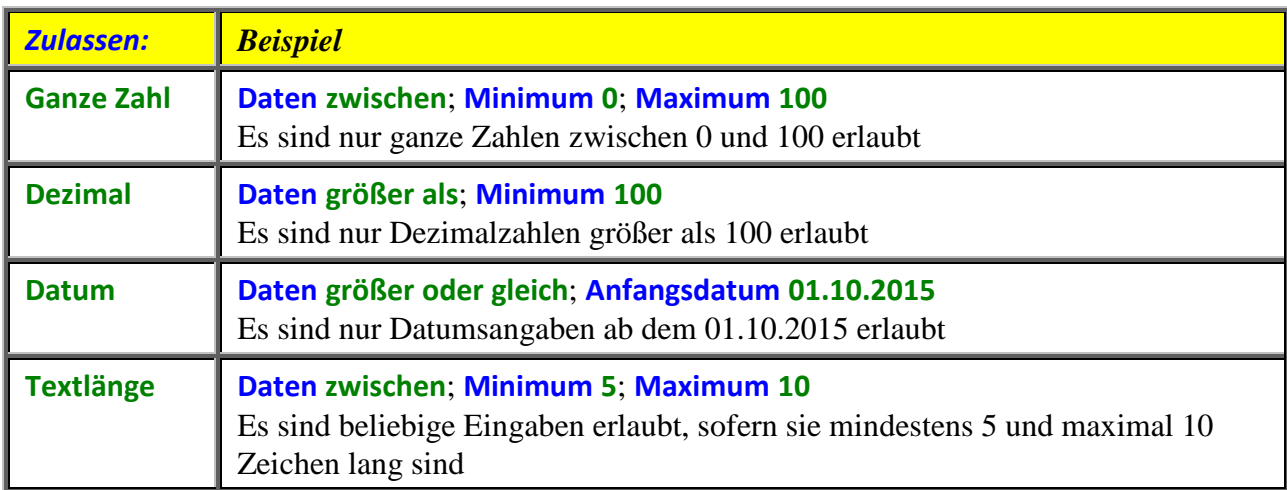

*Anmerkung*: Es gibt noch das Kontrollkästchen **Leere Zellen ignorieren**. Wenn Sie das Kontrollkästchen aktivieren, können Sie später die eine oder andere Tabellenzelle leer lassen, ohne dass Sie von Excel eine Fehlermeldung erhalten.

> Wenn Sie zu einem späteren Zeitpunkt Änderungen an den Einstellungen vornehmen wollen, müssen Sie zunächst den kompletten Zellbereich markieren, für den Sie die Datenüberprüfung eingerichtet haben. Wenn Sie jetzt aber den genauen Zellbereich nicht mehr wissen, ist es schwierig, den korrekten Zellbereich zu markieren. Das ist aber gar nicht notwendig. Es reicht völlig aus, wenn Sie eine Tabellenzelle des Zellbereichs markieren. Im Dialogfeld **Datenüberprüfung** führen Sie die gewünschte Änderung durch und aktivieren im Register **Einstellungen** vor der Bestätigung das Kontrollkästchen **Änderungen auf alle Zellen mit den gleichen Einstellungen anwenden**. Damit stellen Sie sicher, dass die Änderungen auch auf die nicht markierten Tabellenzellen des entsprechenden Zellebereichs angewendet werden.

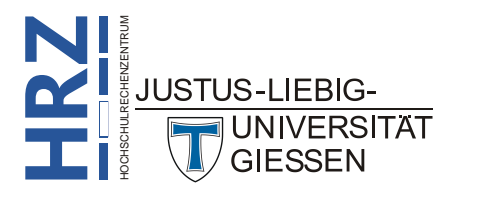

### <span id="page-6-0"></span>**Eingabemeldung festlegen**

Wenn Sie, wie im vorherigen Kapitel beschrieben, eine Datenüberprüfung durchführen, müssen Sie nur die angegebenen Schritte erledigen und können dann mit der Dateneingabe beginnen. Wenn allerdings nicht Sie, sondern eine andere Person die Daten eingeben muss, so weiß diese Person vielleicht gerade mal, wo die Daten eingegeben werden sollen, aber eventuell weiß sie nicht, was für Daten erlaubt sind und in welchem Bereich diese Daten liegen müssen. Eventuell muss diese Person lange herumprobieren, um herauszufinden, welchen Daten erlaubt sind. Diesen Aufwand können Sie der Person dadurch ersparen, indem Sie eine Eingabemeldung verfassen, die dann automatisch angezeigt wird, wenn eine Tabellenzelle mit der Datenüberprüfung ausgewählt wird. Wählen Sie dazu im Dialogfeld **Datenüberprüfung** das Register **Eingabemeldung** (siehe Abbildung [2\)](#page-6-4) und tragen einen Titel (optional) und die eigentliche Eingabemeldung ein. Wenn Sie dann später eine der Tabellenzelle mit der Datenüberprüfung auswählen, wird direkt bei der Tabellenzelle die Eingabemeldung angezeigt (siehe Abbildung [3\)](#page-6-5).

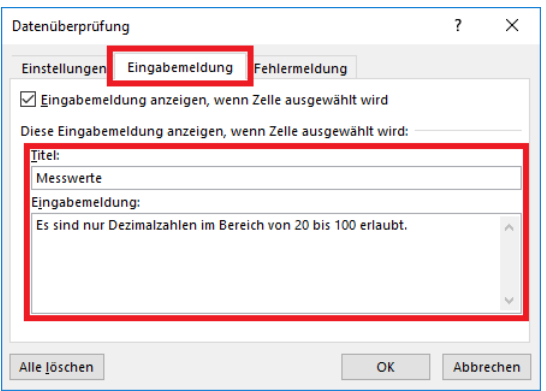

<span id="page-6-4"></span><span id="page-6-2"></span>Abb. 2: *Dialogfeld Datenüberprüfung, Register Eingabemeldung*

|                          |                                        | B |
|--------------------------|----------------------------------------|---|
|                          |                                        |   |
| $\overline{\mathcal{L}}$ |                                        |   |
| 3                        | <b>Messwerte</b><br>Es sind nur        |   |
|                          | Dezimalzahlen im<br>Bereich von 20 bis |   |
| 5                        | 100 erlaubt.                           |   |
|                          |                                        |   |

<span id="page-6-5"></span><span id="page-6-3"></span>Abb. 3: *Beispiel für eine Eingabemeldung*

### <span id="page-6-1"></span>**Fehlermeldung festlegen**

Wenn Sie Daten in Tabellenzellen eintragen, für die eine Datenüberprüfung festgelegt wurde und Sie geben einen ungültigen Wert ein (unabhängig davon, ob es eine Eingabemeldung gibt oder nicht), zeigt Excel in einem Dialogfeld eine Fehlermeldung an (siehe Abbildung [4,](#page-7-3) Seite [6\)](#page-7-3). Diese Meldung ist aber so allgemein gehalten, dass Sie leider keine Rückschlüsse ziehen können, was Sie eigentlich falsch gemacht haben bzw. welche Daten erlaubt sind.

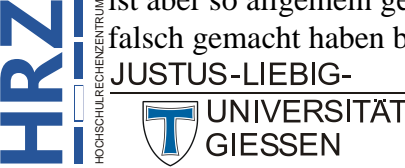

**Z**

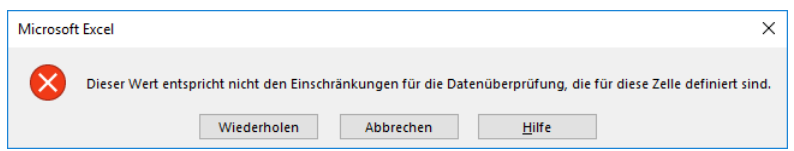

<span id="page-7-3"></span><span id="page-7-0"></span>Abb. 4: *Allgemeine Fehlermeldung bei der Eingabe eines ungültigen Werts*

Aus diesem Grund haben Sie die Möglichkeit, eine eigene Fehlermeldung zu formulieren, die dann an Stelle der von Excel vorgegebenen Fehlermeldung erscheint. Wählen Sie im Dialogfeld **Datenüberprüfung** das Register **Fehlermeldung** (siehe Abbildung [5\)](#page-7-4) und geben einen Titel (optional) an und die eigentliche Fehlermeldung.

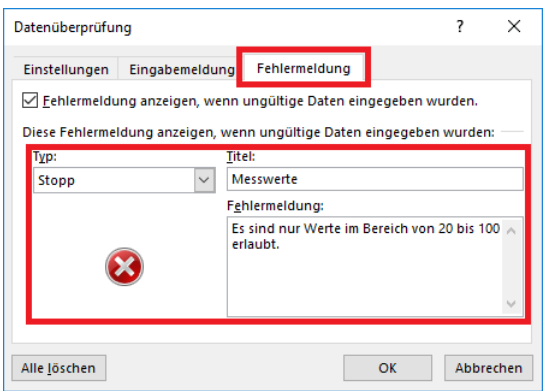

<span id="page-7-4"></span><span id="page-7-1"></span>Abb. 5: *Dialogfeld Datenüberprüfung, Register Fehlermeldung*

Zusätzlich gibt es noch drei verschiedene Typen, mit denen Sie bestimmen können, was mit den fehlerhaften Daten geschehen soll:

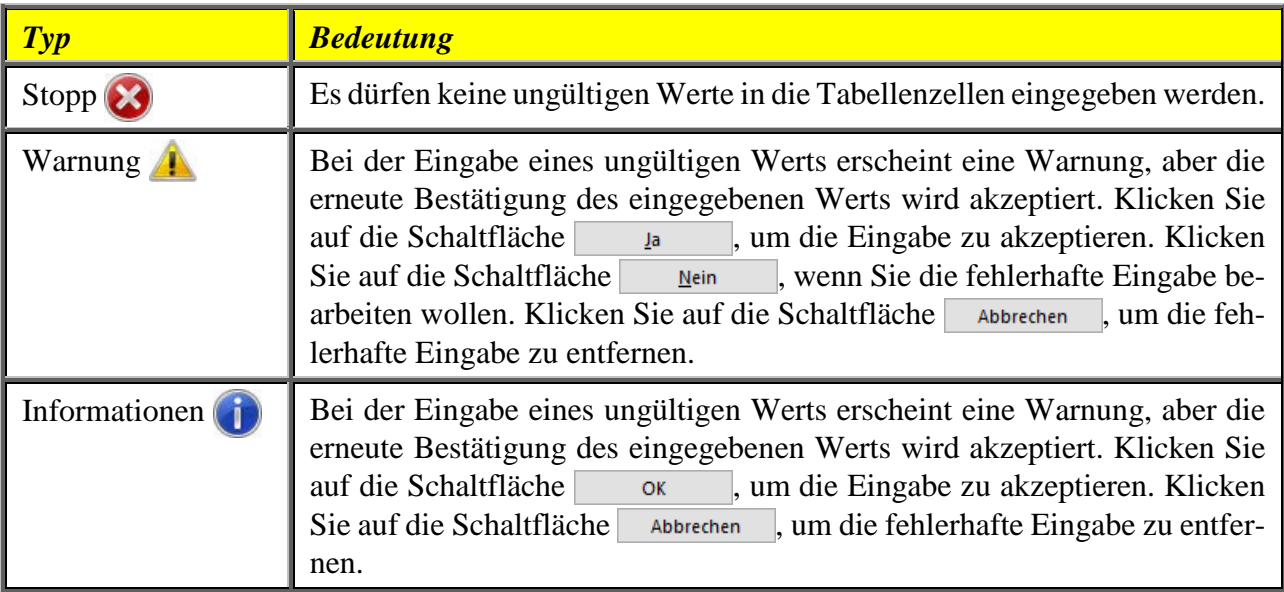

In Abbildung [6](#page-7-5) sehen Sie eine benutzerdefinierte Fehlermeldung vom Typ *Stopp*.

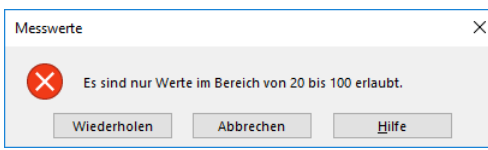

<span id="page-7-5"></span><span id="page-7-2"></span>Abb. 6: *Eine beispielhafte benutzerdefinierte Fehlermeldung bei der Datenüberprüfung*

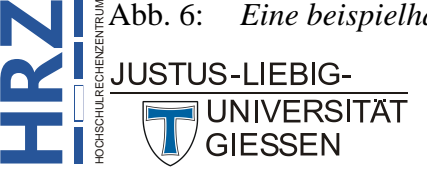

*Anmerkung*: Sie können bei einer Datenüberprüfung sowohl eine Eingabemeldung, als auch eine Fehlermeldung festlegen.

### <span id="page-8-0"></span>**Einschränken der Grenzen mittels Zellbezügen oder Formeln**

Wenn Sie eine Datenüberprüfung für einen oder mehrere Zellbereiche festlegen und dabei aus der Liste **Zulassen** den Eintrag **Ganze Zahl**, **Dezimal**, **Datum**, **Zeit** oder **Textlänge** wählen, werden Sie meistens für die Grenzen bei **Minimum** bzw. **Maximum** einen konstanten Wert eintragen. Sie können auch einen Zellbezug angeben und damit die Datenüberprüfung flexibler gestalten. Alternativ können auch Formeln eingesetzt werden, die als Ergebnis eine Zahl, ein Datum oder eine Zeitangabe liefern.

Stellen Sie sich vor, Sie haben für einen Zellbereich eine Datenüberprüfung festgelegt und die Grenzen als konstante Werte eingetragen. Bei der Eingabe der Daten stellen Sie nun fest, dass Sie auch Werte eingeben müssen, die eigentlich außerhalb des gültigen Bereichs liegen. Sie wollen also nun die Grenzen neu definieren. Dazu müssten Sie den Zellbereich, für den Sie die Datenüberprüfung festgelegt haben, erneut markieren, das Dialogfeld **Datenüberprüfung** aufrufen und die Werte für **Minimum** und **Maximum** neu festlegen. Wenn Sie so eine Anpassung öfter vornehmen müssen, wäre das auf Dauer etwas umständlich. Wenn Sie aber anstelle von konstanten Werten für die Grenzen Zellbezüge angeben, können Sie durch Ändern der Inhalte dieser Tabellenzellen viel einfacher und schneller auf Veränderungen der Grenzen für die Datenüberprüfung reagieren. Nehmen wir an, Sie wollen als Eingrenzung zunächst den Bereich **0** bis **100** vorgeben. Sie wissen zu diesem Zeitpunkt aber noch nicht, ob Sie diesen Bereich evtl. anpassen müssen. Tragen Sie die Werte für **Minimum** und **Maximum** einfach in zwei Tabellenzellen ein (diese müssen sich noch nicht einmal auf demselben Tabellenblatt befinden; aber zumindest in derselben Arbeitsmappe). Im Dialogfeld für die Datenüberprüfung geben Sie bei **Minimum** und **Maximum** jeweils ein Gleichheitszeichen, gefolgt von dem Zellennamen (evtl. inklusive Blattname) ein, wo Sie die Werte zuvor eingetragen haben. Zur Sicherheit sollten Sie die Zellennamen in der absoluten Schreibweise (z.B. **\$A\$1**) angeben. Für ein konkretes Beispiel gehen wir einfach mal davon aus, dass die Werte für **Minimum** und **Maximum** in den Tabellenzellen **A1** und **A2** auf dem Tabellenblatt *Tabelle1* stehen. Die Datenüberprüfung wird für einen Zellbereich auf dem Tabellenblatt *Tabelle2* durchgeführt. Nachdem Sie den Zellbereich markiert, das Dialogfeld **Datenüberprüfung** aufgerufen, den Typ **Ganze Zahl** bzw. **Dezimal** ausgewählt und bei **Daten** (z.B.) den Eintrag **zwischen** ausgewählt haben, tragen Sie nun bei **Minimum =Tabelle[1](#page-8-1)!\$A\$1** und bei **Maximum =Tabelle1!\$A\$2** ein<sup>1</sup> (siehe Abbildung [7,](#page-9-2) Seite [8\)](#page-9-2).

Bei der eigentlichen Dateneingabe wird natürlich auf die Einhaltung der Grenzen geachtet. Wenn Sie also z.B. den Wert **126** (anstelle von **12,6**) eingeben, wird die Datenüberprüfung reagieren und eine Fehlermeldung anzeigen. Jetzt haben Sie einige Werte, die größer als **100** sind und die erlaubt sein sollen. Ändern Sie einfach auf dem Tabellenblatt *Tabelle1* den Inhalt der Tabellenzelle **A2** (z.B. tragen Sie den Wert **110** ein) und schon können Sie bei der eigentlichen Dateneingabe auf dem Tabellenblatt *Tabelle2* Werte zwischen **0** und **110** eingeben, ohne dass Sie die komplette Datenüberprüfung bearbeiten müssen.

<span id="page-8-1"></span> <sup>1</sup> Sie müssen die Angaben nicht zwangsläufig eintippen. Sie können die Angaben auch dadurch eingeben, indem Sie die entsprechenden Tabellenzellen mit der Maus auswählen. Allerdings wird in diesem Fall die relative Bezugsart verwendet. Achten Sie bitte darauf, dass, wenn Sie die Angabe eintippen, der Blattname gegebenenfalls in Hochkommata (') eingeschlossen werden muss (wenn der Blattname ein oder mehrere Leerzeichen enthält). Besser ist noch die Lösung, für die Tabellenzellen benutzerdefinierte Namen festzulegen und diese dann zu verwenden (siehe Skript **Microsoft Excel 2016 - Tabellenzellen benennen**).

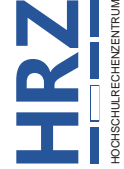

**JUSTUS-LIEBIG-**

**UNIVERSITAT GIESSEN** 

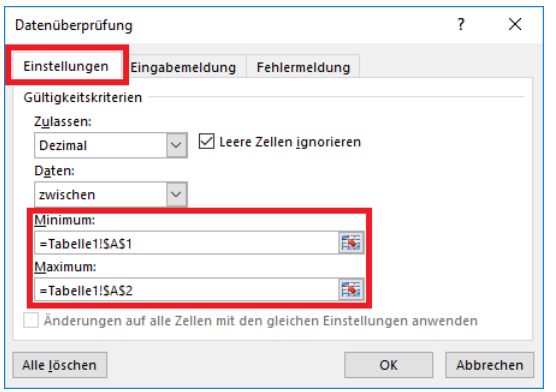

<span id="page-9-2"></span><span id="page-9-1"></span>Abb. 7: *Angabe der Grenzen mittels Zellbezügen*

Auch die Nutzung von Formeln für **Minimum** bzw. **Maximum** ist möglich. Dies kann sehr schön am Beispiel für eine Datumseingabe gezeigt werden. Stellen Sie sich vor, Sie sollen für einen umfangreichen Zellbereich Datumswerte eintragen. Dabei soll der Bereich vom aktuellen Tagesdatum bis hin zu sieben Tage in die Zukunft reichen. Neben dem Eintrag **Datum** (Liste **Zulassen**) wählen Sie in der Liste **Daten** den Eintrag **zwischen** und geben bei **Minimum** ein: **=HEUTE()** und bei **Maximum =HEUTE()+7**. Egal wann Sie die Dateneingabe tatsächlich durchführen, können Sie Datumsangaben nur im Bereich des aktuellen Datums bis 7 Tage in die Zukunft eingeben.

Bei einem weiteren Beispiel soll die Einschränkung auf eine Zeitangabe vorgenommen werden. Beispielsweise sollen Uhrzeitangaben nur im Bereich von 5 Stunden erfolgen. Die Startzeit steht dabei in einer Tabellenzelle (als Beispiel wird die Tabellenzelle **F1** genommen und der Wert *08:00* eingetragen). Nun wird der Zellbereich für die eigentliche Dateneingabe markiert (als Beispiel wird **C1:C20** genommen). Im Dialogfeld **Datenüberprüfung** wählen Sie in der Liste **Zulassen** den Eintrag **Zeit** und tragen in das Textfeld **Anfangszeit =\$F\$1** und in das Textfeld **Endzeit =\$F\$1+"5:00"** ein. Nach Bestätigung des Dialogfelds dürfen in die Tabellenzellen **C1** bis **C20** nur Zeitangaben im Bereich von *08:00* Uhr und *13:00* Uhr eingegeben werden. Beachten Sie bitte, dass der konstante Zeitwert (hier: **5:00**) in der zweiten Formel in doppelten Anführungszeichen angegeben werden muss (sieht aus wie eine Textkonstante, ist es in diesem Fall aber nicht).

### <span id="page-9-0"></span>**Einsatz von Formeln für die Datenüberprüfung**

Für manche Einschränkungen bzgl. der Dateneingabe stellt Excel keine direkte Auswahl zur Verfügung. So gibt es z.B. zwar die Möglichkeit die Textlänge bei der Eingabe zu beschränken, aber keine Möglichkeit, die Eingabe rein auf Text einzugrenzen. Auch wenn der Eintrag **Textlänge** in der Liste **Zulassen** suggeriert, dass nur Text eingegeben werden darf, so ist dies nicht richtig. Auch die Eingabe von Zahlen, sowie Datums- und Uhrzeitangaben ist erlaubt. Möchten Sie die Eingabe rein auf Text beschränken, müssen Sie dazu eine Bedingung formulieren, die als Ergebnis **WAHR** oder **FALSCH** liefert. Liefert die Bedingung als Ergebnis **WAHR**, ist die Dateneingabe zulässig. Im anderen Fall wird eine Fehlermeldung angezeigt. Angenommen, Sie möchten für die Spalte **B** (beginnend ab Zeile **1**; wie viele Tabellenzellen in der Spalte genau markiert werden ist unerheblich) nur Texteingaben erlauben. Wählen Sie hierfür im Dialogfeld **Datenüberprüfung** in der Liste **Zulassen** den Eintrag Benutzerdefiniert und tragen in das Textfeld Formel ein<sup>[2](#page-9-3)</sup>:

<span id="page-9-3"></span>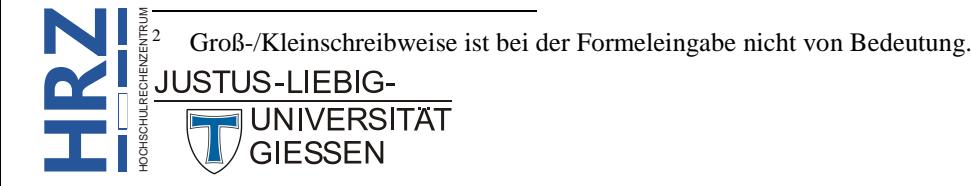

#### **=ISTTEXT(B1)**

Die Funktion **ISTTEXT** überprüft, ob in der angegebenen Tabellenzelle Text steht. Ist dies der Fall, liefert die Funktion als Ergebnis **WAHR**, im anderen Fall das Ergebnis **FALSCH**.

Nun wird dieses Beispiel dahingehend ergänzt, dass nicht nur ausschließlich Text in die Tabellenzel-len eingegeben werden darf, sondern dass zusätzlich die Länge auf maximal 20 Zeichen<sup>[3](#page-10-0)</sup> beschränkt wird. Die Formel lautet dann (ausgehend davon, dass die Dateneingabe wieder in der Tabellenzelle **A1** beginnt):

#### **=UND(ISTTEXT(A1);LÄNGE(A1)<=20)**

Mit der Funktion UND werden zwei logische Aussagen überprüft<sup>[4](#page-10-1)</sup>. Bei der ersten Überprüfung handelt es sich wieder um die bereits bekannte Funktion **ISTTEXT**. Damit wird wieder sichergestellt, dass nur Text als Eingabe erlaubt ist. Bei der zweiten Überprüfung wird noch mit der Funktion **LÄNGE** die Länge der Texteingabe überprüft. Nur wenn maximal 20 Zeichen eingegeben worden sind, liefert die Überprüfung als Ergebnis **WAHR**. Sind beide logischen Aussagen wahr (es handelt sich um Text und der Text ist nicht länger als 20 Zeichen), dann liefert die Funktion **UND** auch als Ergebnis **WAHR** und somit ist die Eingabe in Ordnung. Liefert nur eine der beiden logischen Aussagen das Ergebnis **FALSCH** (oder auch beide), dann ist das Gesamtergebnis der Funktion **UND** auch **FALSCH** und somit erhalten Sie die entsprechende Fehlermeldung.

Nun wird das Beispiel noch dahingehend abgeändert, dass der eingegebene Text zwischen 10 und 20 Zeichen lang sein darf. Dafür wird die Funktion **LÄNGE** zweimal benötigt. Einmal, um zu überprüfen, ob die Länge des eingegebenen Textes mindestens 10 Zeichen beträgt und ein zweites Mal, wo überprüft wird, ob die die Anzahl der eingegebenen Zeichen maximal 20 Zeichen beträgt. Die Formel sieht dann so aus:

#### **=UND(ISTTEXT(A1);LÄNGE(A1)>=10;LÄNGE(A1)<=20)**

In einem zweiten Beispiel sollen in einem bestimmten Zellbereich (z.B. beginnend in der Tabellenzelle **C1**) beliebige Daten (Texte, Zahlen, Datumswerte, Uhrzeitwerte) eingeben werden, aber jede Eingabe soll eindeutig sein. Mit anderen Worten: sobald Sie einen Wert zum zweiten Mal eingeben, erscheint die Fehlermeldung. In diesem Fall müssen Sie in das Textfeld **Formel** eintragen:

#### **=ZÄHLENWENN(C:C;C1)=1**

Mit dieser Formel wird der eingetragene Wert gezählt. Wenn die Anzahl gleich **1** ist, ist die aktuelle Eingabe bisher noch nicht in eine andere Tabellenzelle eingegeben worden. Ist die Anzahl aber größer als **1**, wurde dieser Wert bereits eingetragen und es erscheint die Fehlermeldung.

Beim dritten Beispiel geht es um einen Fragebogen, wo nach Kaufkriterien für einen Neuwagen gefragt wird. Die Liste enthält 9 Kriterien. Sie dürfen aber nur maximal 3 Kriterien ankreuzen. In Abbildung [8,](#page-11-1) Seite [10,](#page-11-1) sehen Sie die Tabelle mit den Kriterien. Für den gelb hinterlegten Zellbereich (in

<sup>4</sup> In diesem Fall werden nur zwei logische Aussagen überprüft. Insgesamt können Sie bis zu 255 logische Aussagen mit dieser Funktion gleichzeitig überprüfen.

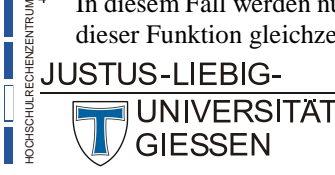

**H**

<span id="page-10-1"></span><span id="page-10-0"></span>**RZ**

 <sup>3</sup> Natürlich muss es sich nicht zwangsläufig bei der maximalen Anzahl um genau 20 Zeichen handeln. Sie können auch einen beliebigen anderen Wert wählen.

diesem Beispiel **B8** bis **B16**) legen Sie eine Datenüberprüfung fest. Als Formel geben Sie in das Text-feld Formel ein<sup>[5](#page-11-2)</sup>:

#### **=ANZAHL2(\$B\$8:\$B\$16)<4**

Damit werden die späteren Eingaben in dem gelben Zellbereich gezählt. Es spielt dabei keine Rolle, um was es sich bei den Einträgen handelt und ob die Einträge doppelt oder dreifach vorkommen. Sobald Sie mehr als drei Eingaben machen, erscheint die Fehlermeldung der Datenüberprüfung.

|                | A                                                                           | <sub>R</sub>              | $\epsilon$ | D | F | F |
|----------------|-----------------------------------------------------------------------------|---------------------------|------------|---|---|---|
| 1              | Fragebogen                                                                  |                           |            |   |   |   |
| $\overline{2}$ |                                                                             |                           |            |   |   |   |
| 3              | Welche der folgenden Kriterien haben Sie zum Kauf des Neuwagens veranlasst? |                           |            |   |   |   |
| 4              | Bitte max, drei Kriterien ankreuzen.                                        |                           |            |   |   |   |
| 5              |                                                                             |                           |            |   |   |   |
| 6              | <b>Kriterium</b>                                                            |                           |            |   |   |   |
| 7              | <b>Preis</b>                                                                | $\boldsymbol{\mathsf{x}}$ |            |   |   |   |
| 8              | Leistung                                                                    |                           |            |   |   |   |
| q              | Wirtschaftlichkeit                                                          |                           |            |   |   |   |
| 10             | <b>Verbrauch</b>                                                            | $\mathbf x$               |            |   |   |   |
| 11             | <b>Image der Marke</b>                                                      |                           |            |   |   |   |
| 12             | <b>Sicherheit</b>                                                           |                           |            |   |   |   |
| 13             | <b>Ausstattung</b>                                                          | $\overline{\mathbf{x}}$   |            |   |   |   |
| 14             | Funktionalität                                                              |                           |            |   |   |   |

<span id="page-11-1"></span><span id="page-11-0"></span>Abb. 8: *Fragebogen mit drei ausgewählten Kriterien*

Im vierten Beispiel sollen beispielsweise Nachnamen von Personen in einer Spalte eingegeben werden, wobei alle Namen komplett aus Großbuchstaben bestehen sollen. Nehmen wir an, Sie wollen in Spalte **B** (beginnend in der Tabellenzelle **B2**; in Zeile **1** stehen die Überschriften der einzelnen Spalten) die Nachnamen eingeben. Markieren Sie den Zellbereich (beginnend ab Tabellenzelle **B2**) und rufen das Dialogfeld **Datenüberprüfung** auf. Geben Sie als Formel ein:

#### **=IDENTISCH(B2;GROSS(B2))**

Die Funktion **IDENTISCH** vergleicht zwei Angaben miteinander und liefert als Ergebnis **WAHR**, wenn beiden Angaben identisch sind, im anderen Fall ist das Ergebnis **FALSCH**. Hier wird der Inhalt der Tabellenzelle mit dem Ergebnis der Funktion **GROSS** verglichen. Die Funktion **GROSS** wandelt alle Buchstaben in Großbuchstaben um. Nur wenn alle Textzeichen des Zellinhalts identisch sind mit der Großschreibweise des Zellinhalts, ist das Ergebnis **WAHR**.

Im fünften Beispiel soll bei einer Personalliste in einer Spalte eine Personalnummer eingegeben werden, wobei die ersten drei Zeichen immer **ID-** lauten sollen und danach folgende sieben weitere (beliebige) Zeichen, so dass die Gesamtlänge der Eingabe immer genau 10 Zeichen beträgt. Die Dateneingabe soll beispielsweise in der Tabellenzelle **H1** beginnen (wie viele Tabellenzellen außerdem noch markiert werden, spielt keine besondere Rolle). Die Formel sieht folgendermaßen aus:

<span id="page-11-2"></span>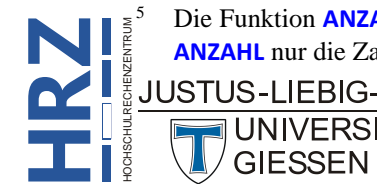

 <sup>5</sup> Die Funktion **ANZAHL2** zählt die nicht leeren Zellen in einem angegebenen Zellbereich. Dagegen zählt die Funktion **ANZAHL** nur die Zahlen in einem angegebenen Zellbereich.

#### **=UND(LINKS(H1;3)="ID-";LÄNGE(H1)=10)**

Einerseits wird mit der Funktion **LINKS** die ersten drei Zeichen (2. Funktionsargument) mit dem konstanten Text **ID-** verglichen. Außerdem wird die Länge des Zellinhalts auf den Wert **10** hin abgeprüft. Nur wenn beide Vergleiche **WAHR** sind (Funktion **UND**), ist die gesamte Formel **WAHR** und die Zelleingabe ist gültig.

Im letzten Beispiel geht es darum, dass Sie Dezimalzahlen eingeben wollen, aber die Anzahl der Nachkommastellen ist auf eine bestimmte Anzahl von Ziffern beschränkt. Beispielsweise darf keine Eingabe mehr als 4 Nachkommastellen besitzen. Um dies mit der Datenüberprüfung sicherzustellen, müssen Sie die Funktion **REST** einsetzen. Die Funktion **REST** liefert den Rest einer Ganzzahldivision. Beispiel: **REST(14;4)** ergibt **2** (denn die 4 passt 3-mal in die Zahl 14 rein (3\*4=12) und dann bleibt noch **2** übrig (12+**2**=14)). Um die Funktion **REST** für das Beispiel der Datenüberprüfung einsetzen zu können, wird die einzugebende Zahl mit dem Wert 10<sup>Stellenzahl</sup> multipliziert und dann durch 1 geteilt. *Stellenzahl* ist die Anzahl der maximal zulässigen Nachkommastellen. Im vorliegenden Beispiel 4. Die Formel für die Datenüberprüfung lautet also (im Beispiel wird angenommen, dass die Zahlen ab der Tabellenzelle **A1** eingegeben werden):

#### **=REST(A1\*10^4;1)=0**

Der Inhalt der Tabellenzelle wird mit 10<sup>4</sup> (also 10.000) multipliziert und dann durch 1 geteilt. Ist der Rest 0, ist alles in Ordnung (egal ob die eingegebene Zahl 0, 1, 2, 3 oder 4 Nachkommastellen besitzt). Wenn die eingegebene Zahl mehr als 4 Nachkommastellen besitzt, ist die Division durch 1 ungleich 0 und damit ist die Bedingung **FALSCH**.

### <span id="page-12-0"></span>**Benutzerdefinierte Listen einsetzen**

Eine weitere Möglichkeit bei der Datenüberprüfung ist der Einsatz von benutzerdefinierten Listen. Dabei legen Sie selbst die Werte fest, die später bei der eigentlichen Dateneingabe erlaubt sind. Eine benutzerdefinierte Liste kann Zahlen, Datumswerte, Uhrzeitwerte oder Text enthalten (oder eine Mischung aus allem). So könnten Sie z.B. eine benutzerdefinierte Liste mit den Primzahlen von **2** bis **97** erstellen. Oder Sie erstellen eine benutzerdefinierte Liste mit den Namen der Fachbereiche einer Universität oder eine Liste mit Titeln (z.B. Dr., Prof. Dr. oder Prof. Dr. Dr.). Bei der Eingabe der Daten müssen Sie nicht auf eine bestimmte Reihenfolge achten (z.B. eine bestimmte Sortierung).

Für die Erstellung und die spätere Verwendung einer benutzerdefinierten Liste bei der Datenüberprüfung gehen Sie wie folgt vor:

- 1. Geben Sie die Listenelemente in einen beliebigen Zellbereich ein. Das kann auch ein Zellbereich auf einem anderen Tabellenblatt sein (ist evtl. sogar sinnvoll). Die Daten können dabei untereinander- oder nebeneinanderstehen. Jeder einzelne Wert steht dabei in einer eigenen Tabellenzelle. Die maximale Anzahl der Elemente ist nicht festgelegt.
- 2. **Optional**: Markieren Sie den Zellbereich und geben ihm einen benutzerdefinierten Namen (Vorgehensweise siehe Skript **Microsoft Excel 2016 - Tabellenzellen benennen**). Das hat den Vorteil, dass Sie später die Liste durch weitere Daten ergänzen können, ohne im Dialogfeld **Datenüberprüfung** eine Änderung vornehmen zu müssen.
- 3. Markieren Sie den Zellbereich, wo später die eigentliche Dateneingabe erfolgen soll.

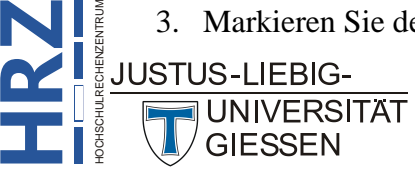

Start

Suchen und Auswählen

- 4. Öffnen Sie das Dialogfeld **Datenüberprüfung** und wählen in der Liste **Zulassen** den Eintrag **Liste**.
- 5. Geben Sie im Textfeld **Quelle** den Zellbereich an, wo sich die Listenelemente aus Schritt 1 befinden. Sie können diesen Zellbereich auch mit der Maus markieren. Haben Sie in Schritt 2 dem Zellbereich einen benutzerdefinierten Namen zugewiesen, tragen Sie diesen Namen in das Textfeld **Quelle** ein.
- 6. Bestätigen Sie das Dialogfeld.

Jetzt können Sie mit der eigentlichen Dateneingabe beginnen. Dabei können Sie die Daten, wie gewohnt, einfach über die Tastatur eingeben. Allerdings können Sie sich alternativ auch eine Liste einblenden lassen und einen Wert auswählen (gilt aber nur dann, wenn im Dialogfeld **Datenüberprüfung** im Register **Einstellungen** das Kontrollkästchen **Zellendropdown** aktiviert ist). Dazu sehen Sie rechts neben der Tabellenzelle ein graues Quadrat mit einem kleinen dunkelgrauen Pfeil (siehe Abbildung [9\)](#page-13-2). Klicken Sie auf den Pfeil und wählen den gewünschten Wert aus der Liste. Dadurch vermeiden Sie eine evtl. Fehlermeldung.

| Dr.<br>Prof. Dr.<br><u>Prof. Dr. Dr.</u> |  |  |  |
|------------------------------------------|--|--|--|
|                                          |  |  |  |

<span id="page-13-2"></span><span id="page-13-1"></span>Abb. 9: *Einen erlaubten Wert aus einer Liste auswählen*

*Anmerkung*: Die Daten, die Sie in Schritt 1 auf demselben oder auf einem anderen Tabellenblatt eingegeben haben, dürfen nach Festlegung der Datenüberprüfung **nicht** gelöscht werden (Ausnahme: wenn alle Daten eingegeben worden sind). In diesem Fall ist bei der eigentlichen Dateneingabe die Liste aus Abbildung [9](#page-13-2) leer.

### <span id="page-13-0"></span>**Enthält ein Tabellenblatt eine Datenüberprüfung?**

Angenommen, Sie bekommen eine Excel-Arbeitsmappe von einer anderen Person (z.B. per E-Mail) und wollen für ein Arbeitsblatt herausfinden, ob es dort Zellbereiche gibt, für die eine Datenüberprüfung (oder auch mehrere) festgelegt worden ist. Führen Sie hierfür folgende Schritte aus:

- 1. Wählen Sie im Register **Start** in der Gruppe *Bearbeiten* das Symbol **Suchen und Auswählen** und den Befehl **Gehe zu**. Alternativ benutzen Sie die Funktionstaste **F5** .
- 2. Im Dialogfeld **Gehe zu** klicken Sie auf die Schaltfläche **Inhalte...** (siehe Abbildung [10,](#page-14-3) Seite [13\)](#page-14-3).
- 3. Im Dialogfeld **Inhalte auswählen** wählen Sie die Option **Datenüberprüfung** und die Option **Alles** (siehe Abbildung [11,](#page-14-4) Seite [13\)](#page-14-4). Bestätigen Sie das Dialogfeld.

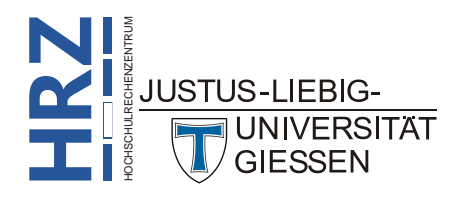

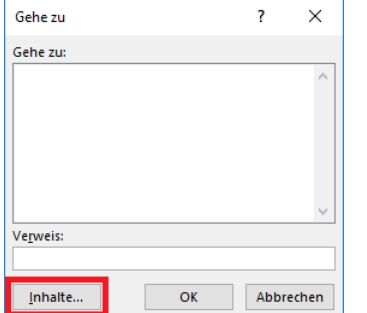

<span id="page-14-3"></span><span id="page-14-0"></span>Abb. 10: *Dialogfeld Gehe zu*

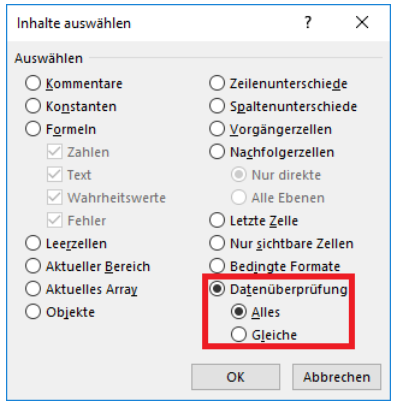

<span id="page-14-4"></span><span id="page-14-1"></span>Abb. 11: *Dialogfeld Inhalte auswählen, Option Alles*

In Abbildung [12](#page-14-5) sehen Sie ein Beispiel für die Markierung von Zellbereichen, für die eine Datenüberprüfung vorgenommen worden ist.

|    | A                | в                 | С                                 | D              | Е                        |                    | G               |
|----|------------------|-------------------|-----------------------------------|----------------|--------------------------|--------------------|-----------------|
|    | <b>ArtikelNr</b> | <b>Hersteller</b> | Titel                             | <b>Version</b> | <b>Programmart</b>       | <b>Netto-Preis</b> | <b>Endpreis</b> |
|    | A-177634         | Adobe             | <b>Acrobat Standard</b>           |                | $6.0$ PDF                | 326,62             | 388,68€         |
| 3  | A-253212         | <b>AutoDesk</b>   | Autosketch                        |                | 8.0 Grafik               | 142,29             | 169,33 €        |
| 4  | C-432657         | Corel             | <b>Corel Draw Graphics Suite</b>  |                | 12.0 Grafik              | 434,28             | 516,79€         |
| 5  | M-989876         | <b>Microsoft</b>  | <b>Word 2003</b>                  |                | 2003 Textverarbeitung    | 228,9              | 272,39€         |
| 6  | B-165498         | <b>Borland</b>    | Delphi Pro                        |                | 8.0 Programmiersprache   | 871,92             | 1.037,58€       |
|    | C-497944         | Corel             | <b>Designer</b>                   |                | 10.0 Grafik              | 404,69             | 481,58€         |
| 8  | C-404712         | Corel             | <b>WordPerfect Office Update</b>  |                | 11.0 Office              | 75,99              | 90,43€          |
| 9  | P-899716         | <b>Pinnacle</b>   | <b>Instant Copy</b>               |                | 8.0 Brennsoftware        | 28,94              | 34,44 €         |
| 10 | G-210743         | GData             | <b>PowerRoute Pro</b>             |                | 6.0 Routenplaner         | 28,81              | 34,28€          |
| 11 | S-628460         | <b>Scansoft</b>   | OmniPage Pro                      |                | 14.0 Scansoftware        | 86,25              | 102,64 €        |
| 12 | M-987734         | <b>Microsoft</b>  | <b>Visual Basic Standard</b>      |                | 11.0 Programmiersprache  | 106,84             | 127,14 €        |
| 13 | A-593355         | <b>Acronis</b>    | TrueImage                         |                | 7.0 Grafik               | 31,14              | 37,06€          |
| 14 | A-259967         | <b>AutoDesk</b>   | <b>AutoCAD LT</b>                 |                | 14.0 Grafik              | 948,13             | 1.128,27 €      |
| 15 | B-165998         | <b>Borland</b>    | C++ Builder Developer             |                | 10.0 Programmiersprache  | 872,79             | 1.038,62 €      |
| 16 | M-982417         | <b>Microsoft</b>  | <b>Access</b>                     |                | 2003 Datenbank           | 228,9              | 272,39€         |
| 17 | A-176685         | Adobe             | PhotoShop CS                      |                | 8.0 Grafik               | 926,05             | 1.102,00 €      |
| 18 | $V - 826654$     | <b>Veritas</b>    | <b>Backup Exec Windows Server</b> |                | 9.1 Datensicherung       | 479,81             | 570,97€         |
| 19 | M-981744         | <b>Microsoft</b>  | Excel                             |                | 2003 Tabellenkalkulation | 228,9              | 272,39€         |
|    |                  |                   |                                   |                |                          |                    |                 |

<span id="page-14-5"></span><span id="page-14-2"></span>Abb. 12: *Beispiel für markierte Zellbereiche mit Datenüberprüfung*

Sie können natürlich zunächst nicht erkennen, ob es sich dabei nur um eine Datenüberprüfung handelt, die für alle markierten Zellbereiche definiert worden ist, oder ob es sich um verschiedene Datenüberprüfungen handelt. Wenn Sie wissen wollen, ob eine bestimmte Datenüberprüfung für unterschiedliche Zellbereiche gültig ist, müssen Sie zunächst eine Tabellenzelle auswählen, für die eine Datenüberprüfung festgelegt worden ist. Dann wiederholen Sie die drei Schritte von oben, wählen aber im Dialogfeld **Inhalte auswählen** die Option **Gleiche** (siehe Abbildung [13,](#page-15-3) Seite [14\)](#page-15-3).

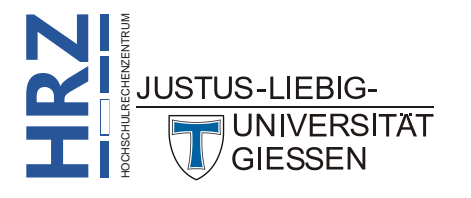

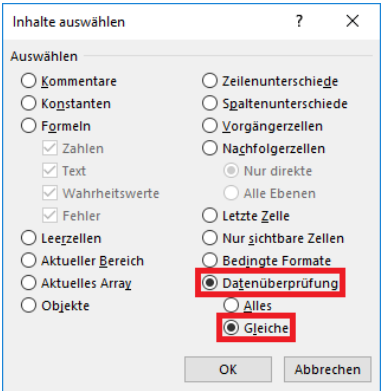

<span id="page-15-3"></span><span id="page-15-1"></span>Abb. 13: *Dialogfeld Inhalte auswählen, Option Gleiche*

Wenn Sie wissen wollen, um welche Gültigkeitsregel es sich für den markierten Zellbereich handelt, müssen Sie nur das Dialogfeld **Datenüberprüfung** öffnen (siehe Abbildung [1,](#page-5-1) Seite [4\)](#page-5-1) und im Register **Einstellungen** nachschauen.

### <span id="page-15-0"></span>**Gültigkeitsregel kopieren**

Sie können Gültigkeitsregeln auch auf andere Tabellenzellen oder Zellbereiche kopieren. Hier die Vorgehensweise:

- 1. Wählen Sie eine Tabellenzelle aus, für die die Gültigkeitsregel festgelegt worden ist, die Sie kopieren wollen.
- 2. Kopieren Sie die markierte Tabellenzelle in die Zwischenablage (z.B. mit der Tastenkombina- $\begin{bmatrix} \text{tion} \end{bmatrix}$  Strg  $\begin{bmatrix} \begin{bmatrix} \begin{bmatrix} \begin{bmatrix} \text{C} \end{bmatrix} \end{bmatrix} \end{bmatrix}$ .
- 3. Markieren Sie die Tabellenzelle bzw. den Zellbereich, der die Gültigkeitsregel übertragen bekommen soll.
- 4. Klicken Sie im Register **Start** in der Gruppe *Zwischenablage* beim Symbol **Einfügen** auf den unteren Teil des Symbols und wählen in der Auswahlliste den Befehl **Inhalte einfügen**.

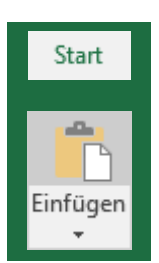

5. Im Dialogfeld **Inhalte einfügen** wählen Sie die Option **Gültigkeit** (siehe Abbildung [14\)](#page-15-4) und bestätigen das Dialogfeld.

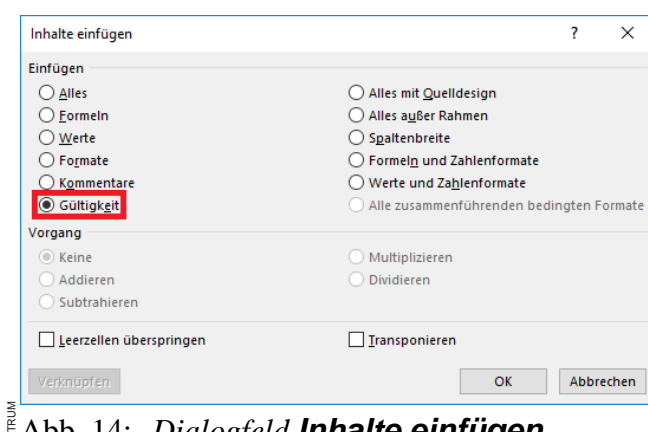

<span id="page-15-4"></span><span id="page-15-2"></span>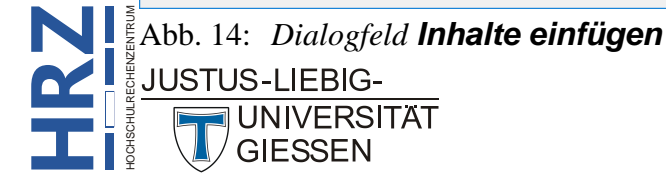

### <span id="page-16-0"></span>**Gültigkeitsregel löschen**

Sie können auch jederzeit Gültigkeitsregeln löschen. Excel bietet dafür unterschiedliche Möglichkeiten an. Sie können z.B. das Kopieren einer Gültigkeitsregel dazu verwenden (siehe vorhergehendes Kapitel). Sie markieren in Schritt 1 eine beliebige Tabellenzelle die **keine** Gültigkeitsregel besitzt und in Schritt 3 den Zellbereich, für den die Gültigkeitsregel entfernt werden soll.

Bei einem anderen Verfahren markieren Sie den Zellbereich, für den Gültigkeitsregel entfernt werden soll und öffnen das Dialogfeld **Datenüberprüfung**. Klicken Sie dann unten links auf die Schaltflä-che | Alle Löschen | (siehe Abbildung 15, Seite [15\)](#page-16-4) und bestätigen anschließend das Dialogfeld.

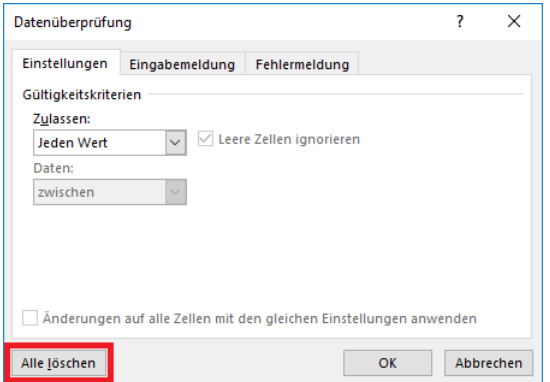

<span id="page-16-4"></span><span id="page-16-2"></span>Abb. 15: *Dialogfeld Datenüberprüfung, Schaltfläche Alle löschen*

*Anmerkung*: Wenn Sie einen Zellbereich mit unterschiedlichen Gültigkeitsregeln markieren und dann das Dialogfeld **Datenüberprüfung** öffnen wollen, kommt zunächst ein Dialogfeld mit einem Hinweis, dass der markierte Zellbereich unterschiedliche Gültigkeitsregeln besitzt und Sie werden gefragt, ob Excel die Gültigkeitsregeln für den markierten Zellbereich löschen soll, bevor das Dialogfeld **Datenüberprüfung** erscheint. Bestätigen Sie diese Frage. Danach müssen Sie das Dialogfeld **Datenüberprüfung** nur noch bestätigen.

### <span id="page-16-1"></span>**Datenüberprüfung nach der Dateneingabe festlegen**

In vielen Fällen kommt es vor, dass die Daten bereits in Excel vorliegen, ohne dass die Tabellenzellen mit der Datenüberprüfung vorbereitet worden sind. Jetzt werden Sie sich vielleicht fragen, ob auch nachträglich eine Datenüberprüfung durchgeführt werden kann? Die Antwort lautet: ja. Dazu markieren Sie den Zellbereich mit den bereits eingegebenen Daten und legen im Dialogfeld **Datenüberprüfung** die gewünschte Bedingung fest. Nach der Bestätigung werden Sie zunächst keine Veränderung feststellen. Klicken Sie beim Symbol **Datenüberprüfung** rechts daneben auf den kleinen dunkelgrauen Pfeil und Sie erhalten eine Befehlsliste. Wählen Sie den Befehl **Ungültige Daten einkreisen**. Alle Tabellenzellen die Daten enthalten, die außerhalb des gültigen Bereichs liegen, werden mit einem roten Kreis (bzw. Ellipse) umgeben (siehe Abbildung [16;](#page-16-5) gültiger Bereich: **1** bis **100**).

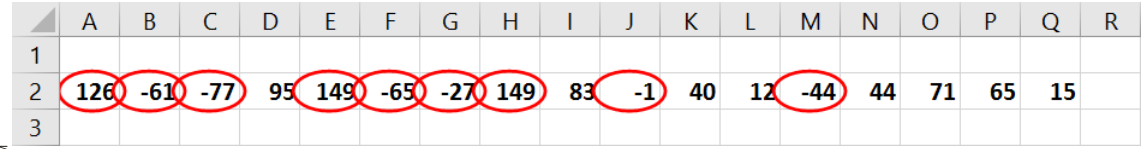

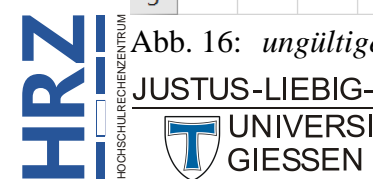

<span id="page-16-5"></span><span id="page-16-3"></span>Abb. 16: *ungültige Daten sind einkreist, gültiger Bereich: 1 bis 100*

**UNIVERSITAT GIESSEN** 

*Anmerkung*: Die roten Kreise (bzw. Ellipsen) können Sie mit dem Befehl **Gültigkeitskreise löschen** (Symbol **Datenüberprüfung**) jederzeit entfernen.

### <span id="page-17-0"></span>**Datenüberprüfung mit aktiviertem Blattschutz**

Ein Einsatzgebiet für die Datenüberprüfung kann das Ausfüllen eines "Formulars" sein. Dabei dürfen zum einen Daten nur in bestimmte Tabellenzellen eingetragen werden (die anderen Tabellenzellen sind gegen jegliche Bearbeitung geschützt) und zum anderen dürfen nur ganz bestimmte Daten eingetragen werden (z.B. nur Datumswerte).

- 1. Zunächst wird für die Tabellenzellen, wo später die Daten eingegeben werden, die Datenüber-prüfung festgelegt<sup>[6](#page-17-3)</sup>.
- 2. Danach markieren Sie alle Tabellenzellen, wo Daten eingegeben werden sollen und öffnen das Dialogfeld **Zellen formatieren** (z.B. mit der Tastenkombination **Strg 1**.
- 3. Wählen Sie im Dialogfeld das Register **Schutz**, **deaktivieren** das Kontrollkästchen **Gesperrt**[7](#page-17-4) und bestätigen das Dialogfeld.
- 4. Wählen Sie im Register **Überprüfen** in der Gruppe *Änderungen* das Symbol **Blatt schützen**. Es erscheint das Dialogfeld **Blatt schützen** (siehe Abbildung [17\)](#page-17-2). Sie müssen eigentlich nichts weiter machen, als ein **Kennwort zum Aufheben des Blattschutzes** eingeben<sup>[8](#page-17-5)</sup> und das Dialogfeld bestätigen.

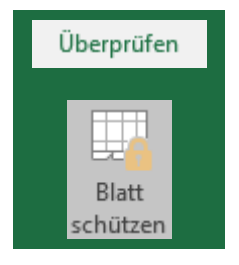

*Anmerkung*: Den Blattschutz können Sie jederzeit mit dem Symbol **Blattschutz aufheben** entfernen (gegebenenfalls mit Kennworteingabe).

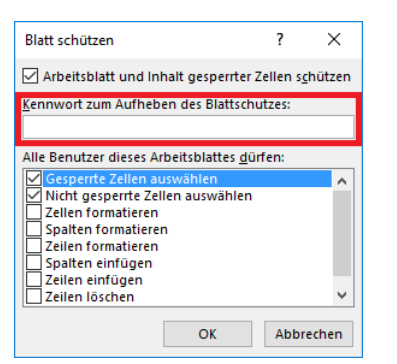

<span id="page-17-2"></span><span id="page-17-1"></span>Abb. 17: *Dialogfeld Blatt schützen*

<span id="page-17-5"></span><span id="page-17-4"></span><sup>8</sup> Diese Angabe ist optional. Ohne Kennwort kann allerdings jede Person den Blattschutz aufheben.

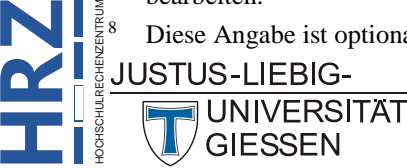

<span id="page-17-3"></span><sup>&</sup>lt;sup>6</sup> Im Normalfall werden Sie nicht sofort alle Tabellenzellen, wo später Daten eingegeben werden, auch gleichzeitig markieren und die Datenüberprüfung festlegen. Meistens ist es so, dass für unterschiedliche Daten auch unterschiedliche Bedingungen bei der Datenüberprüfung festgelegt werden müssen (z.B. bei Vor- und Nachnamen könnte die Textlänge von Bedeutung sein; bei der Postleitzahl bzw. Hausnummer werden nur ganze Zahlen akzeptiert). Dann markieren Sie auch immer nur die Tabellenzellen, die eine gemeinsame Bedingung haben und legen diese fest und wiederholen das dann für die anderen Tabellenzellen mit anderen Bedingungen.

<sup>7</sup> Zunächst sind alle Tabellenzellen eines Tabellenblatts gegen eine beliebige Bearbeitung gesperrt. Da aber kein Blattschutz aktiviert ist, wirkt diese Sperrung (noch) nicht und Sie können die Tabellenzellen mit Inhalt füllen und beliebig bearbeiten.

### <span id="page-18-0"></span>**Verwenden von hierarchischen Listen**

Im Kapitel **Benutzerdefinierte Listen einsetzen**, Seite [11,](#page-12-0) können Sie nachlesen, wie Sie Listen anlegen können, um diese dann als Grundlage für die Datenüberprüfung zu nutzen. In diesem Kapitel wird dieses Thema dahingehend erweitert, dass jetzt *hierarchische Listen* zum Einsatz kommen. Um zu erklären, was es mit den hierarchischen Listen auf sich hat, soll das Ganze anhand eines konkreten Beispiels gezeigt werden. In diesem Beispiel geht es darum, eine Softwareliste anzulegen, wo in einer Spalte die Programmart des Software-Produkts angegeben wird und in einer weiteren Spalte der Name des Software-Produkts. Abbildung [18,](#page-18-3) Seite [17,](#page-18-3) zeigt ein Beispiel.

| Programmart     | <b>Applikation</b>     | <b>Bestand</b> Stand vom |                |
|-----------------|------------------------|--------------------------|----------------|
| Grafik          | <b>OpenOffice Draw</b> |                          | 165 12.05.2016 |
| Textverabeitung | <b>Word 2013</b>       |                          | 87 19.04.2016  |
| Datenbank       | <b>Adabas</b>          |                          | 105 30.05.2016 |

<span id="page-18-3"></span><span id="page-18-1"></span>Abb. 18: *Die Beispieltabelle für die Verwendung von hierarchischen Listen*

Für die eigentliche Datenüberprüfung sind die beiden Spalten *Bestand* und *Stand vom* ohne Bedeutung. Sie vervollständigen die Liste nur ein wenig. Entscheidend sind nur die Spalten *Programmart* und *Applikation*. In beiden Spalten soll später mit Hilfe der Datenüberprüfung über Listen eine Programmart bzw. eine Applikation ausgewählt werden. Für die Programmart ist das Ganze noch sehr einfach. Dafür wird einfach auf einem anderen Tabellenblatt eine Liste angelegt und in der Tabelle aus Abbildung [18](#page-18-3) müssen Sie nur den Zellbereich beginnend ab **A2** nach unten markieren (wie weit, können Sie selbst bestimmen; z.B. bis **A100**). Dann können Sie für den markierten Zellbereich die Datenüberprüfung festlegen, wie sie im Kapitel **Benutzerdefinierte Listen einsetzen**, Seite [11,](#page-12-0) beschrieben wird.

Komplizierter wird es erst mit der Datenüberprüfung für die Spalte *Applikation*. Dort soll zwar auch eine Liste zur Auswahl stehen, aber es sollen nur die Applikationen aufgelistet werden, die passend zur zuvor ausgewählten Programmart sind. Hierfür muss die Liste mit den Programmarten, die sich auf einem anderen Tabellenblatt befindet, um die Angabe der verschiedenen Applikationen erweitert werden. Die Tabelle könnte dann folgendes Aussehen haben (siehe Abbildung [19,](#page-18-4) die Formatierungen dienen lediglich zur besseren Unterscheidung der verschiedenen Listen; gelber Hintergrund: Programmarten, grüner Hintergrund: Applikationen):

|                                  | B                   |                      | D                                                                          |                      |                                 | G                | н                                         |  |
|----------------------------------|---------------------|----------------------|----------------------------------------------------------------------------|----------------------|---------------------------------|------------------|-------------------------------------------|--|
| <b>Textverarbeitung</b>          | <b>Word 2013</b>    | <b>Word 365</b>      | <b>OpenOffice Writer</b>                                                   | <b>AbiWord</b>       | <b>TextShield</b>               |                  |                                           |  |
| 2 Tabellenkalkulation Excel 2013 |                     | Excel 365            | <b>OpenOffice Calc</b>                                                     | Lotus 1-2-3 Visicalc |                                 | <b>Supercalc</b> |                                           |  |
| 3 Grafik                         | <b>CORELDraw X8</b> | <b>CORELPaint X8</b> | <b>OpenOffice Draw</b>                                                     | <b>MyPaint</b>       | <b>Adobe Photoshop Inkscape</b> |                  | Gimp                                      |  |
| Präsentation                     |                     |                      | PowerPoint 2013 PowerPoint 365 OpenOffice Impress PowerDash Lotus Symphony |                      |                                 |                  |                                           |  |
| 5 Datenbank                      | Access 2013         | Access 365           | <b>OpenOffice Base</b>                                                     | <b>MySOL</b>         | <b>Adabas</b>                   |                  | <b>Octobase COREL Paradox Lotus Notes</b> |  |

<span id="page-18-4"></span><span id="page-18-2"></span>Abb. 19: *Die Listen mit den Programmarten (gelb) und Applikationen (grün)*

Wie Sie in Abbildung [19](#page-18-4) sehen können, gibt es für die verschiedenen Programmarten teilweise eine unterschiedliche Anzahl an Applikationen. Das ist aber völlig in Ordnung und hat keinen Einfluss auf die spätere Datenüberprüfung.

**Als nächstes kommt ein wichtiger Schritt dran**: bestimmten Zellbereichen müssen benutzerdefinierten Namen zugewiesen werden. Die allgemeine Vorgehensweise können Sie im Skript **Microsoft Excel 2016 – Tabellenzellen benennen** nachlesen. Folgende Zellbereiche der Tabelle in Abbildung [19](#page-18-4) bekommen die in der rechten Spalte angegebenen benutzerdefinierten Namen:

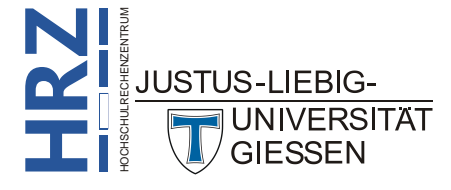

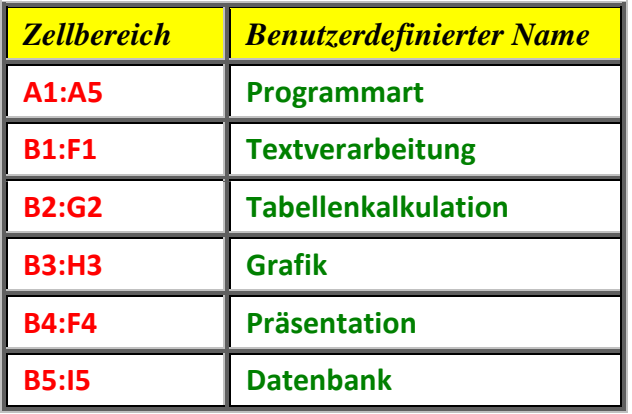

Nun geht es zurück zur eigentlichen Tabelle mit der *Artikelliste*. Gehen wir zunächst einmal davon aus, dass für kein Zellbereich eine Datenüberprüfung festgelegt worden ist. Als erstes markieren Sie den Zellbereich **A2:A100** (wie weit Sie die Markierung vornehmen ist nebensächlich, Sie können auch beispielsweise den Bereich nur bis zur Tabellenzelle **A50** markieren; oder bis **A5000**). Nun öffnen Sie das Dialogfeld **Datenüberprüfung** und wählen im Register **Einstellungen** in der Liste **Zulassen** den Eintrag **Liste**. Im Textfeld **Quelle** tragen Sie ein

#### **=Programmart**

Bestätigen Sie das Dialogfeld und markieren als nächstes den Zellbereich **B2:B100** (die Markierung sollte auf alle Fälle bis zu der Zeile gehen, wo auch der markierte Zellbereich bei Spalte **A** ging). Rufen Sie erneut das Dialogfeld **Datenüberprüfung** auf und wählen wieder im Register **Einstellungen** in der Liste **Zulassen** den Eintrag **Liste**. In das Textfeld **Quelle** tragen Sie diesmal ein

#### **=INDIREKT(A2)**

Nach der Bestätigung des Dialogfelds wählen Sie eine Tabellenzelle in Spalte **A** aus und in der Liste die gewünschte Programmart. Wenn Sie anschließend nach rechts in die Nachbarzelle in Spalte **B** wechseln und sich die Liste anzeigen lassen, bekommen Sie nur die Applikationen zur zuvor ausgewählten Programmart angezeigt (siehe Abbildung [20\)](#page-19-1).

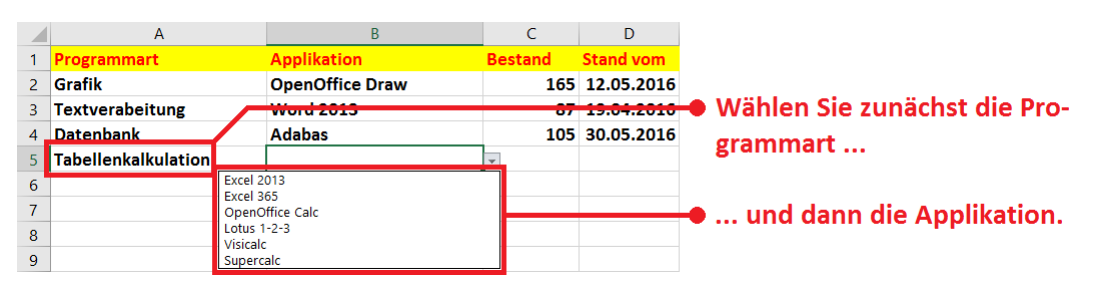

<span id="page-19-1"></span><span id="page-19-0"></span>Abb. 20: *Liste in Spalte B enthält nur die Angaben der zuvor gewählten Programmart*

*Anmerkung*: Wenn Sie im vorliegenden Beispiel in Spalte **A** keine Auswahl treffen, bekommen Sie in Spalte **B** keine Liste zur Auswahl angezeigt, wenn Sie auf das kleine graue Quadrat rechts neben der Tabellenzelle klicken. Sie müssen also zunächst in Spalte **A** eine Auswahl treffen, um in Spalte **B** eine Liste angeboten zu bekommen.

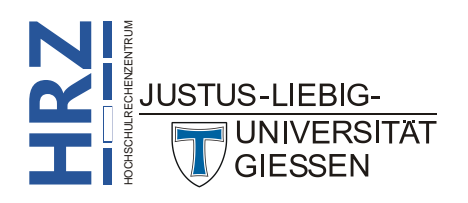